# ME ドライバー アップデート手順書

公開日:2023 年 2 月 21 日

# アップデートの前に

## 【対象の OS バージョン】

Windows10 バージョン 1809 以降 もしくは Windows11 が対象です。

Windows10 をご使用の場合は、以下の手順に従ってバージョンを確認してください。

- (1)「Windows キー + R」を押して、"winver"と入力し、「Enter」を押します。
- (2) 以下の赤枠の部分が"1809"以上の数字であれば、バージョン 1809 以降の OS です。

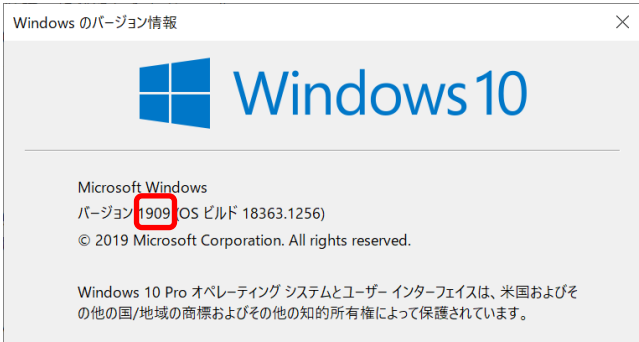

#### 【対象機種品番】

本ソフトウェアによるドライバーのアップデートは、以下の機種品番が対象になります。

L

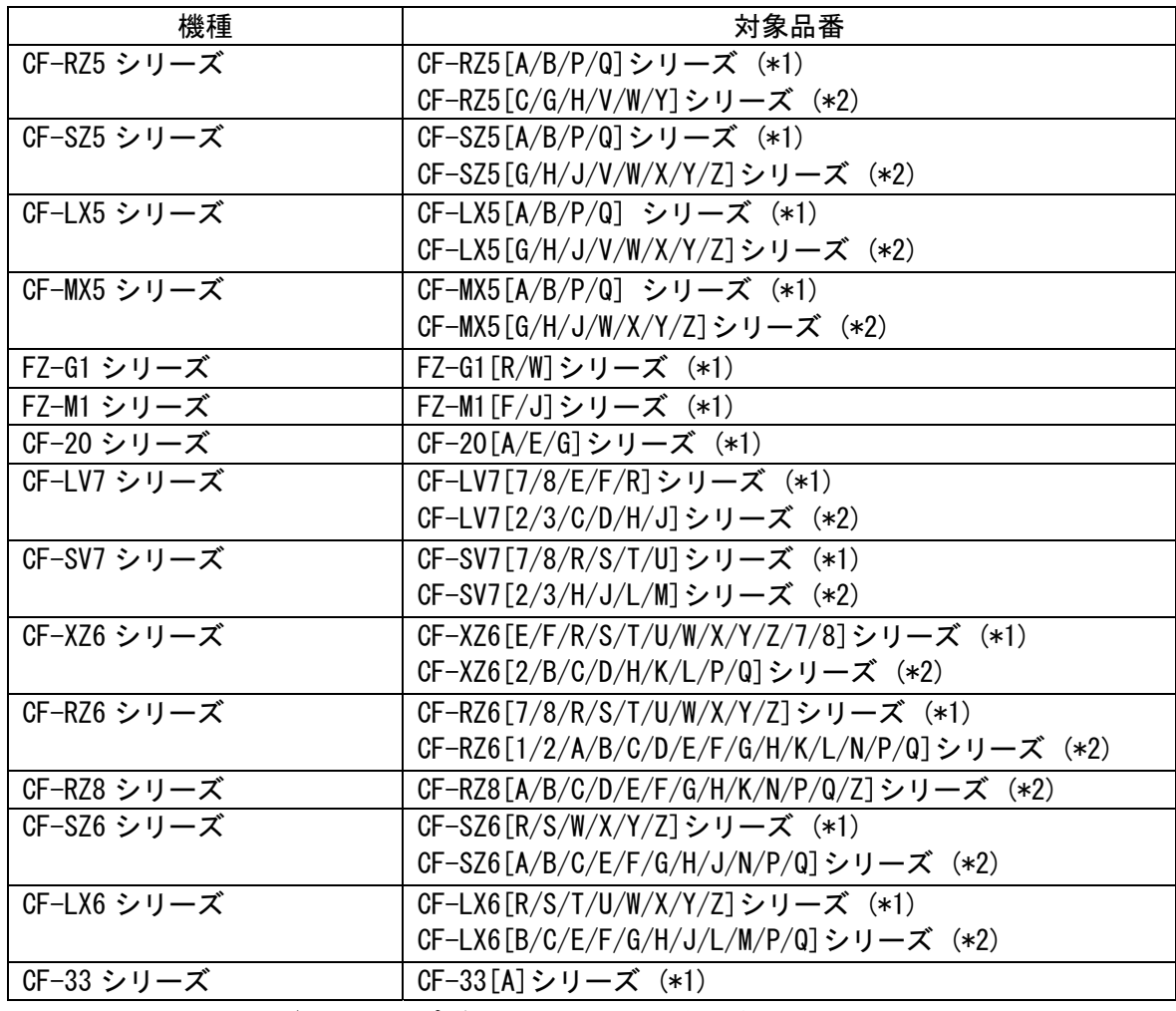

(\*1)と(\*2)のシリーズではアップデートするドライバーが異なります。

#### 【更新後のバージョン】

本ソフトウェアにより、各ドライバーは以下のバージョンにアップデートされます。

- Management Engine Interface : 2220.3.1.0
- Dynamic Application Loader Host Interface : 1.41.2021.0121
- iCLS Client : 1.62.321.1

【対象機種品番】の表中の(\*1)のシリーズの場合、追加で以下のドライバーもアップデート されます。

- Active Management Technology SOL : 2219.3.0.0
- Management and Security Application Local Management : 2227.3.3.0

全てのドライバーが更新後のバージョンになっている場合はアップデートする必要はあり ません。

これ以降、Windows10 での画面を例に説明します。

## ドライバーバージョンの確認方法

ドライバーバージョンの確認は、"Management Engine Interface" と"Active Management Technology - SOL"は[デバイスマネージャー]から、それ以外のドライバーは[サービス]か らご確認いただけます。

#### [デバイスマネージャー]でのドライバー確認方法

- (1) Windows を起動します。
- (2) デスクトップ画面で「Windows キー + R」を押し、"ファイル名を指定して実行"を 開きます。
- (3) "devmgmt.msc"と入力した後「Enter」を押し、「デバイスマネージャー」を起動し ます。

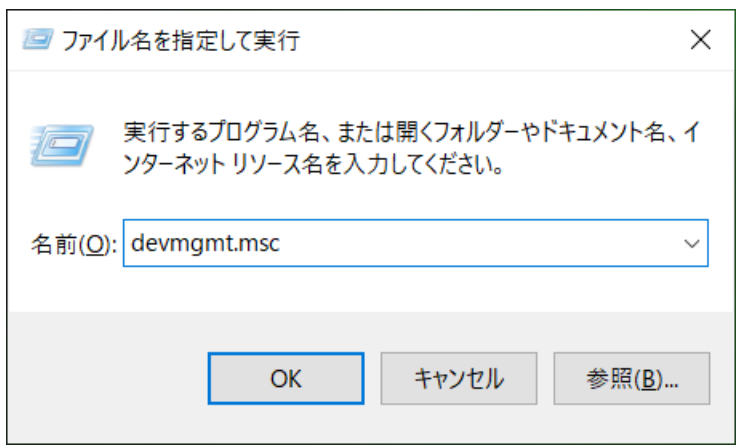

#### 【Management Engine Interface ドライバーバージョンの確認方法】

[システムデバイス]をダブルクリックし、[Intel(R)Management Engine

Interface]をダブルクリックして下さい。

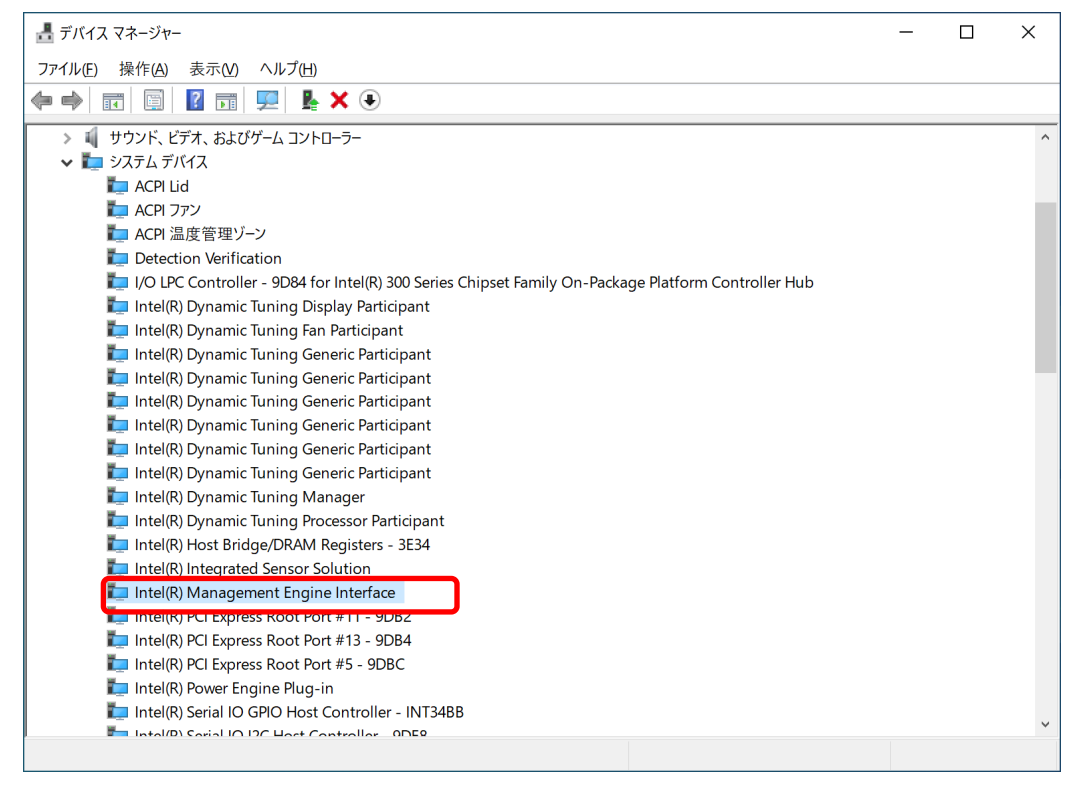

# [ドライバー]タブをクリックし、バージョンの欄に表示されているのが 使用されているドライバーのバージョンです。

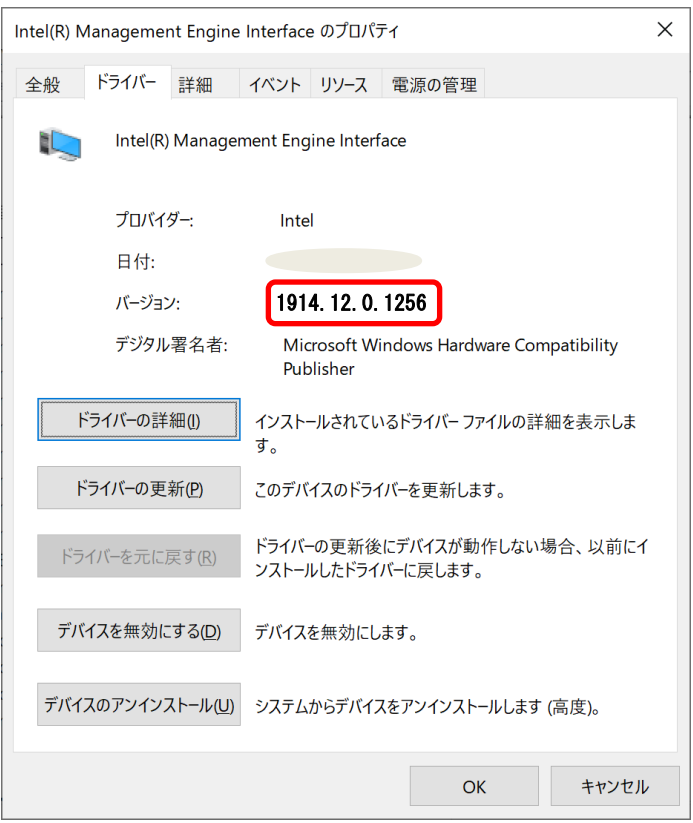

#### 【Active Management Technology - SOL ドライバーバージョンの確認方法】

[ポート(COM と LPT)]をダブルクリックし、[Intel(R) Active Management Technology - SOL]をダブルクリックして下さい。

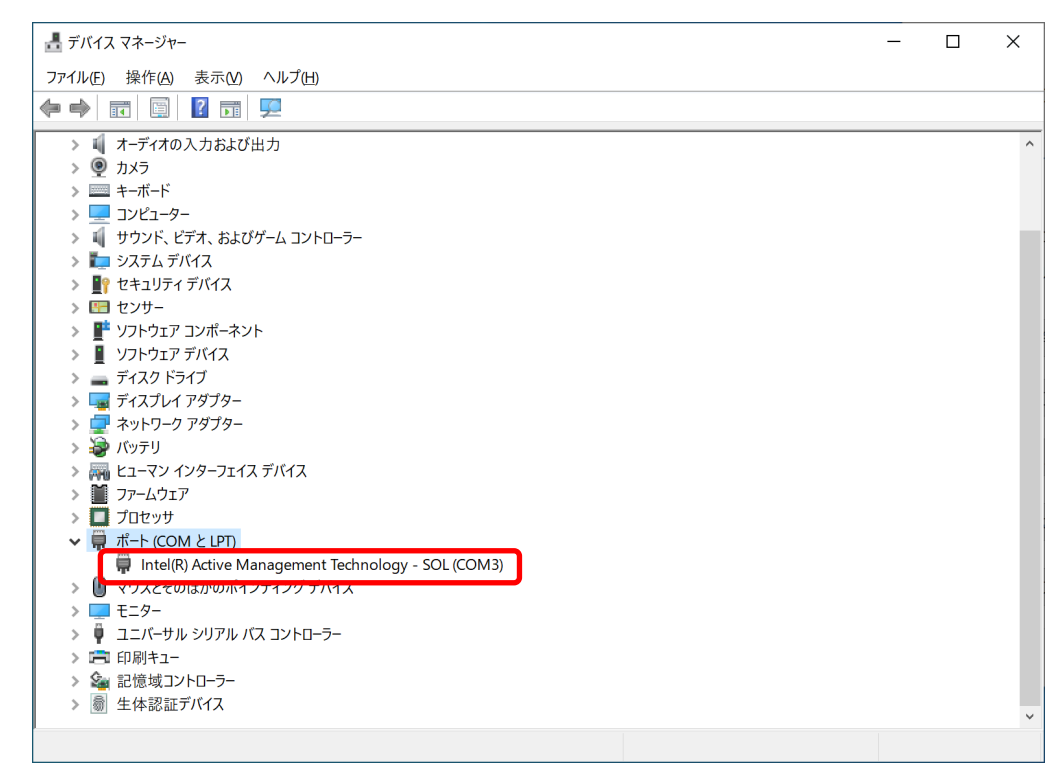

# [ドライバー]タブをクリックし、バージョンの欄に表示されているのが 使用されているドライバーのバージョンです。

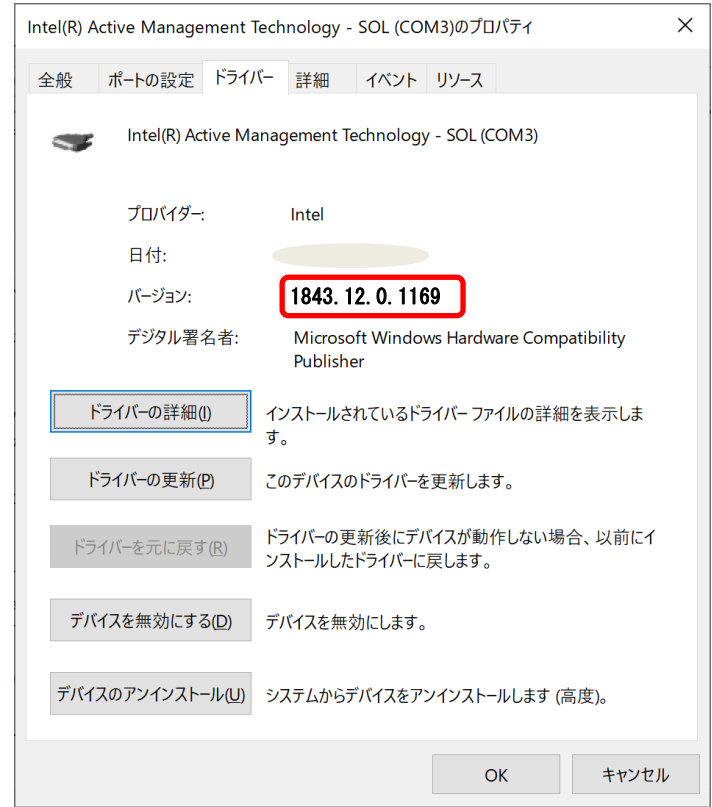

## [サービス]でのドライバー確認方法

- (1) Windows を起動します。
- (2) デスクトップ画面で「Windows キー + R」を押し、"ファイル名を指定して実行"を 開きます。
- (3) "services.msc"と入力した後「Enter」を押し、「サービス」を起動します。

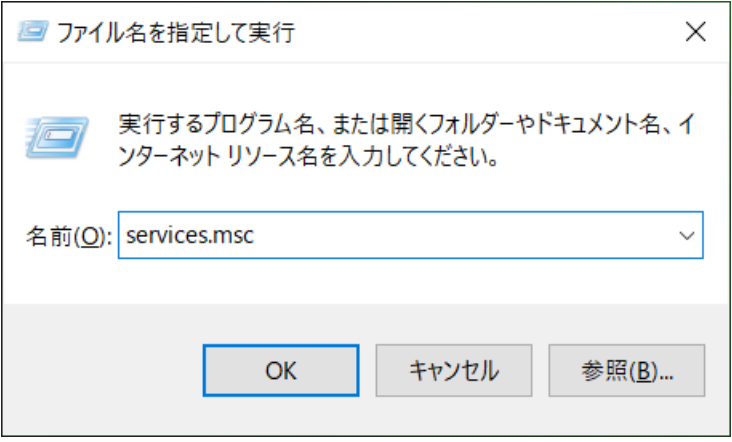

#### 【iCLS Client ドライバーバージョンの確認方法】

「サービス」画面のサービス一覧より、「Intel(R) Capability Licensing Service TCP IP Interface」をダブルクリックしプロパティ画面を表示します。

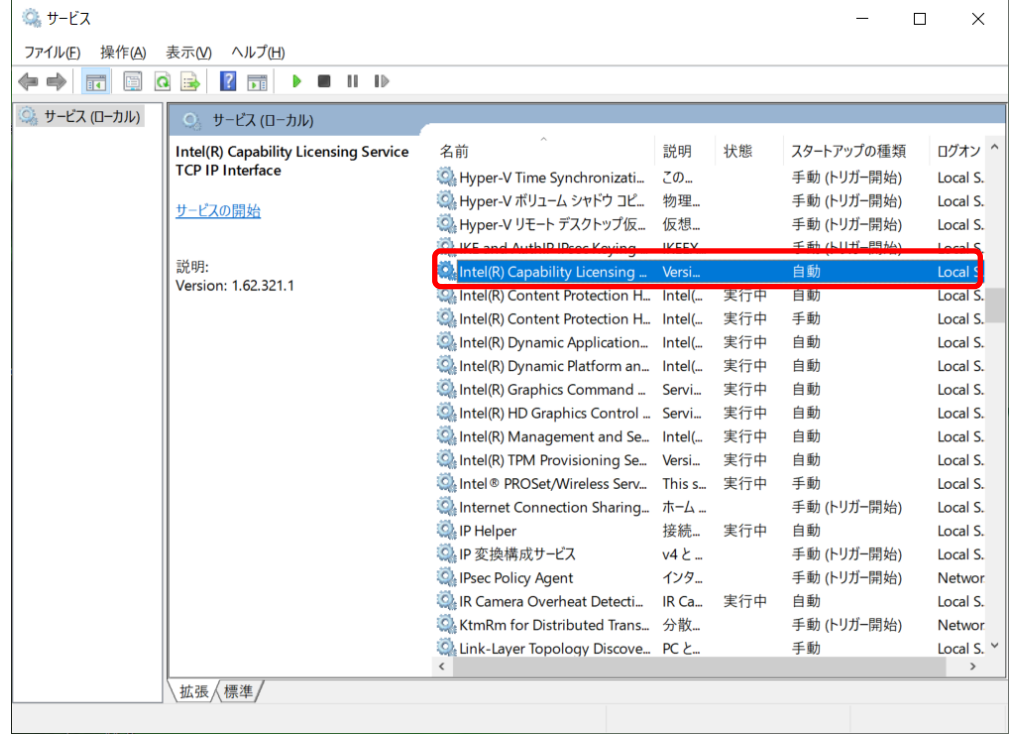

プロパティ画面で表示されている実行ファイルパスの1つ上のフォルダーを開き ます。

(例:「C:\Program Files\Intel\Intel(R) Management Engine Components\iCLS\SocketHeciServer.exe」と記

載の場合は「C:\Program Files\Intel\Intel(R) Management Engine Components\iCLS」を開く。)

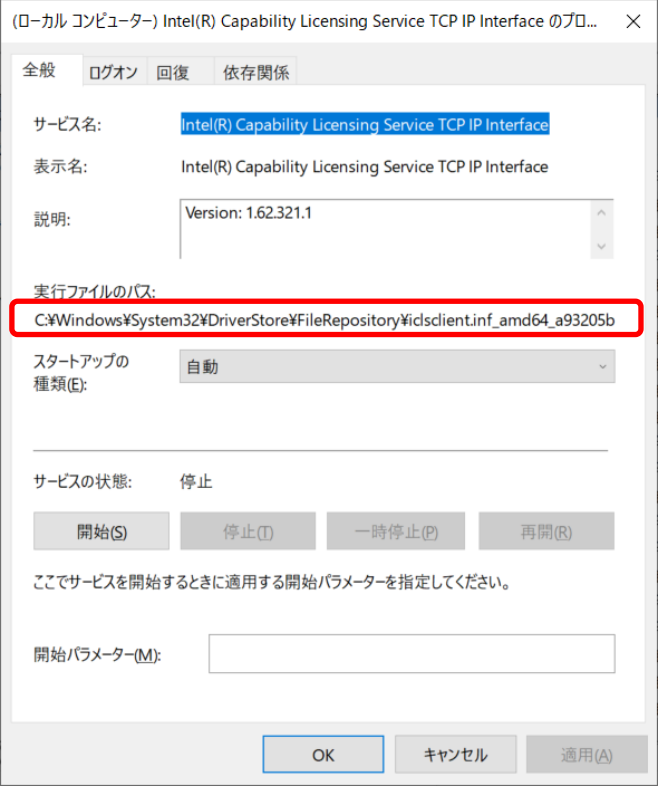

開いたフォルダー上で「SocketHeciServer」を右クリックし、「プロパティ」を選択 します。

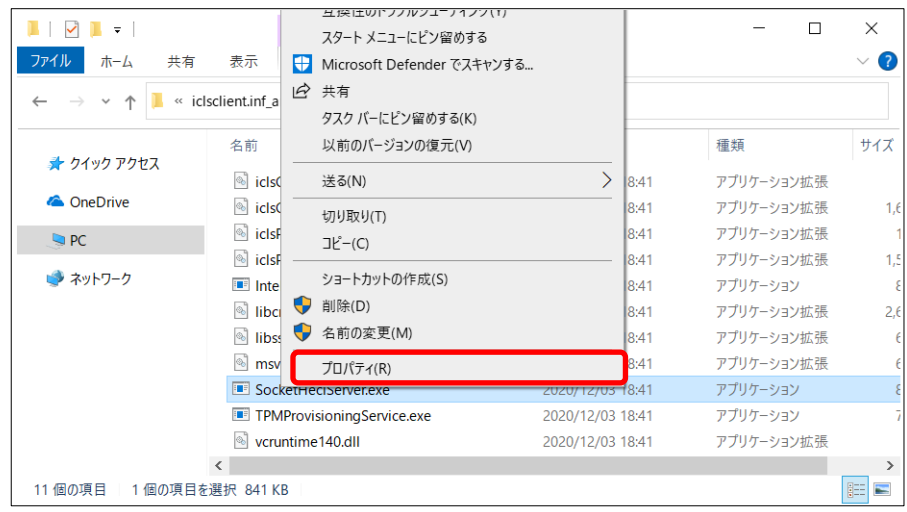

プロパティ画面で詳細タブを選択します。

表示されている製品バージョンが使用されているドライバーのバージョンになりま す。

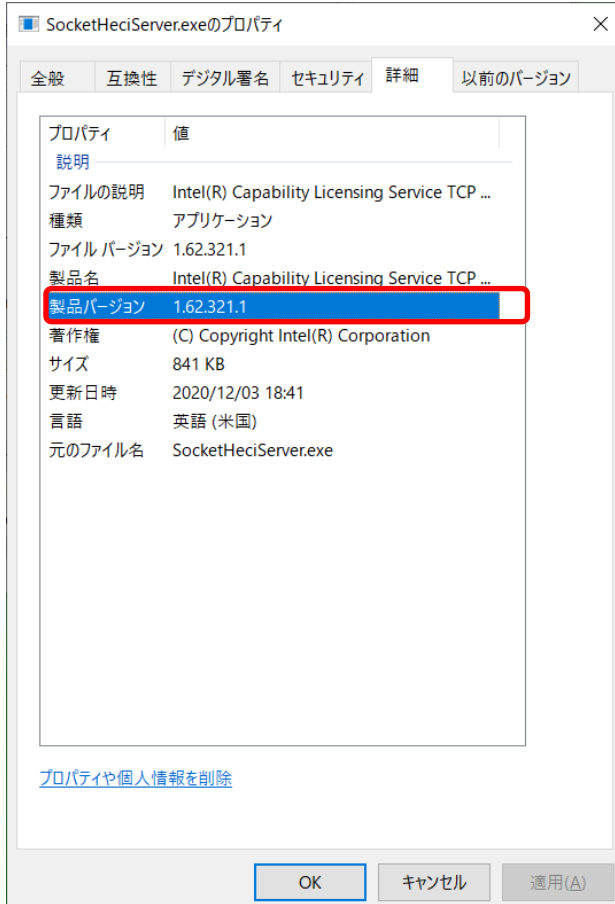

#### 【Dynamic Application Loader Host Interface ドライバーバージョンの確認方法】

「サービス」画面のサービス一覧より、「Intel(R) Dynamic Application Loader Host Interface Service」をダブルクリックしプロパティ画面を表示します。

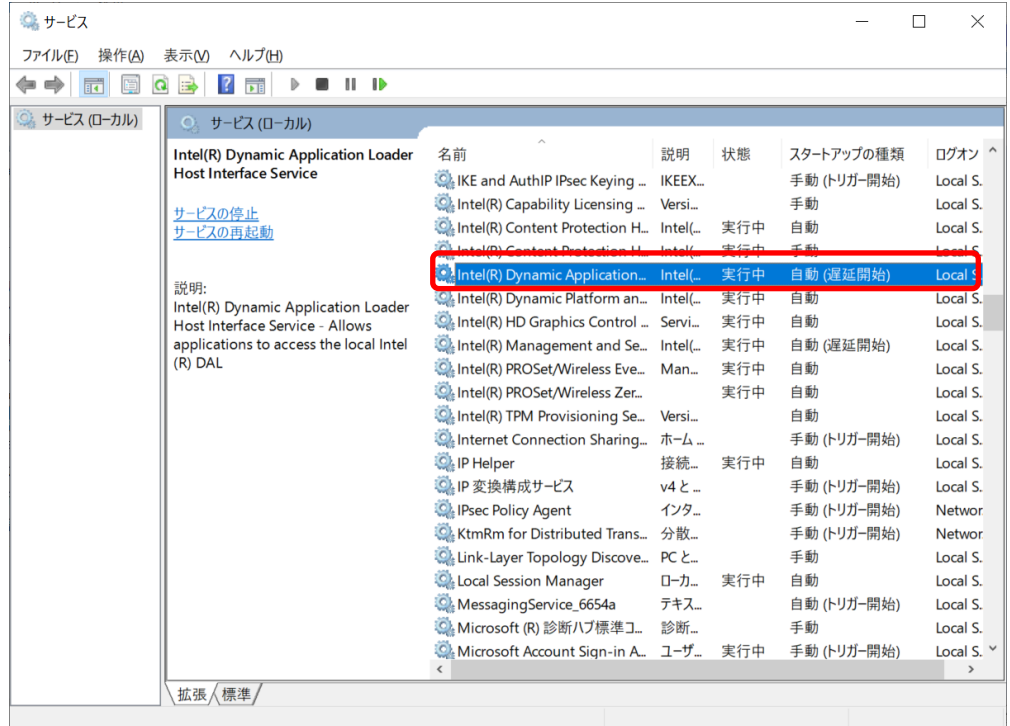

プロパティ画面で表示されている実行ファイルパスの1つ上のフォルダーを開き ます。

(例: 「C:\Program Files (x86)\Intel\Intel(R) Management Engine Components\DAL\jhi\_service.exe」と記 載の場合は「C:\Program Files (x86)\Intel\Intel(R) Management Engine Components\DAL」を開く。)

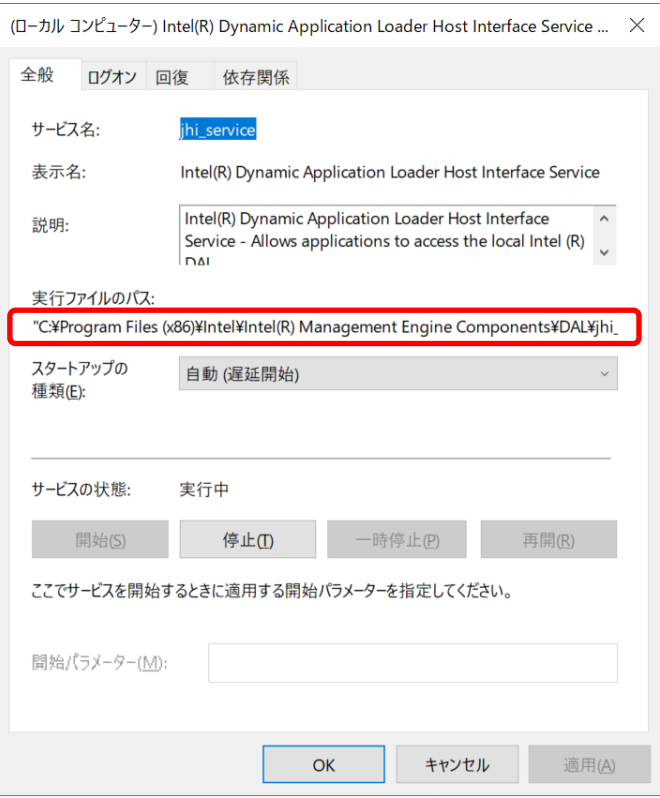

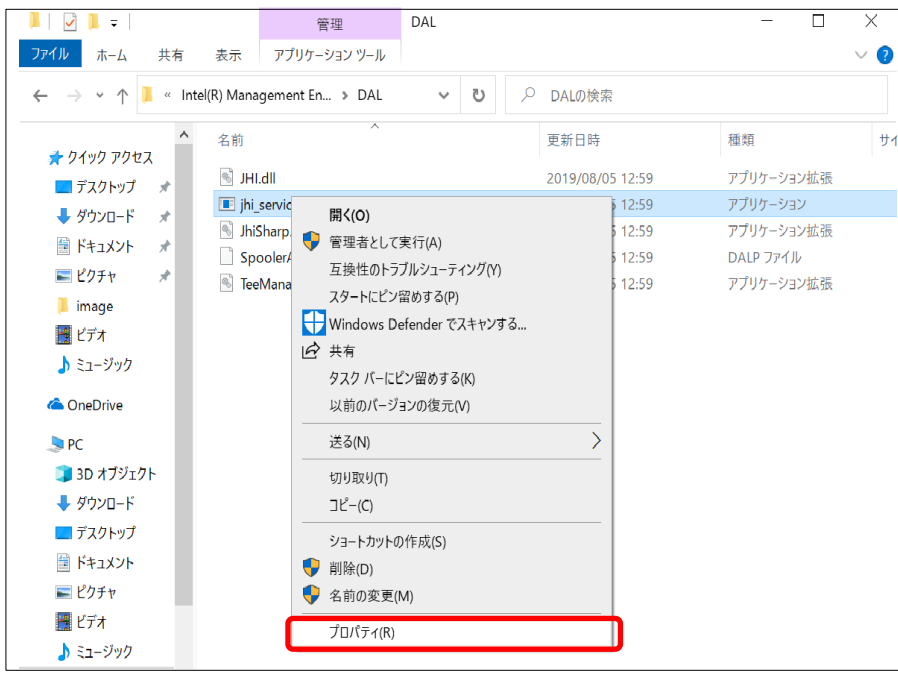

開いたフォルダー上で「jhi\_service」を右クリックし、「プロパティ」を選択します。

プロパティ画面で詳細タブを選択します。

表示されている製品バージョンが使用されているドライバーのバージョンになりま す。

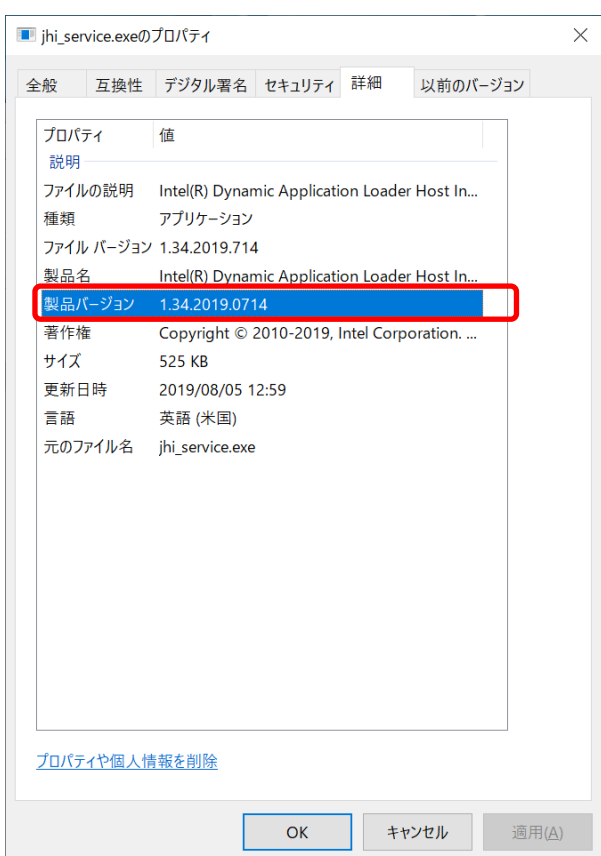

#### 【Management and Security Application Local Management ドライバーバージョンの確認方法】

「サービス」画面のサービス一覧より、「Intel(R) Management and Security Application Local Management Service」をダブルクリックしプロパティ画面を 表示します。

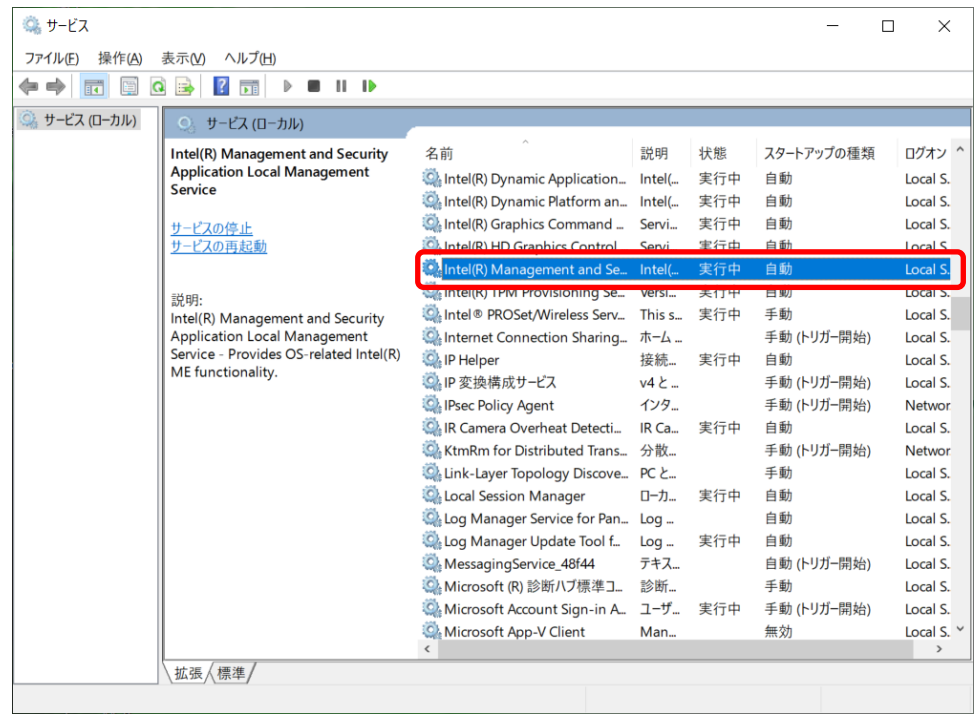

プロパティ画面で表示されている実行ファイルパスの1つ上のフォルダーを開き ます。

(例:「C:\Program Files (x86)\Intel\Intel(R) Management Engine Components\LMS\LMS.exe」と記載の場合

は「C:\Program Files (x86)\Intel\Intel(R) Management Engine Components\LMS」を開く。)

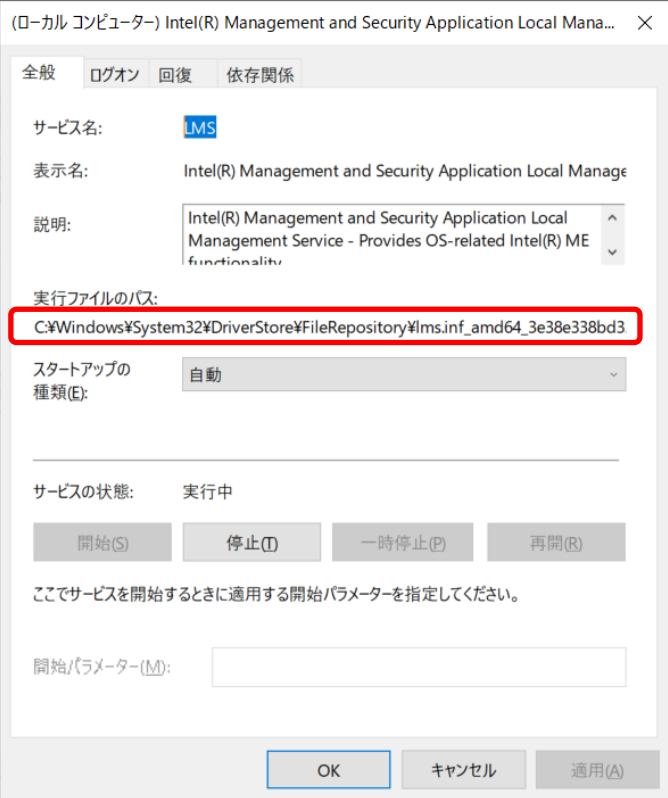

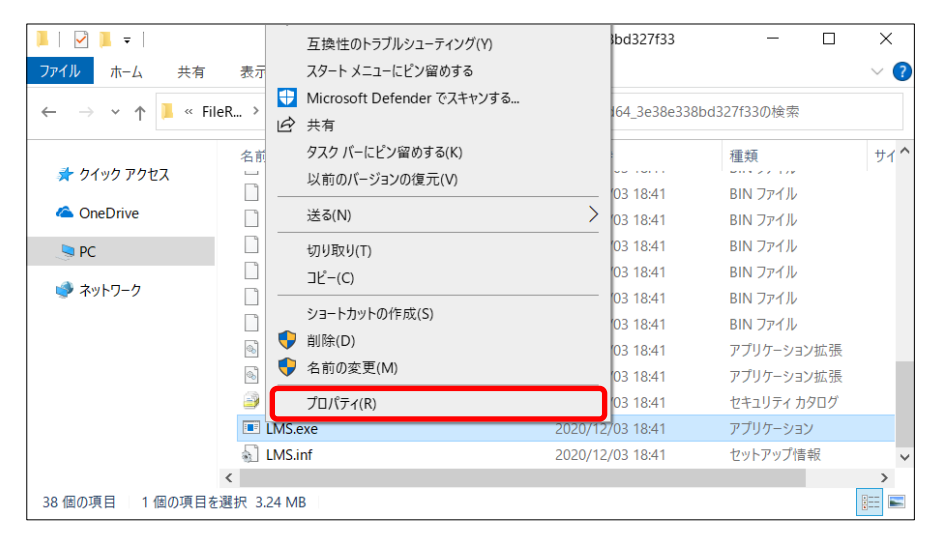

開いたフォルダー上で「LMS.exe」を右クリックし、「プロパティ」を選択します。

プロパティ画面で詳細タブを選択します。

表示されている製品バージョンが使用されているドライバーのバージョンになりま す。

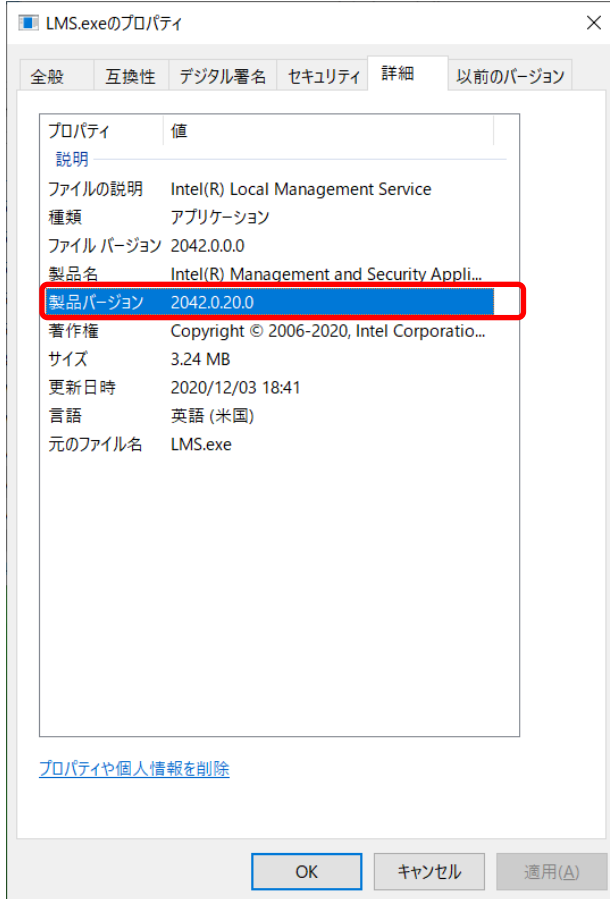

## アップデート手順の概略

アップデートは下記の流れで行います。

#### 【アップデートの流れ】

- (A)アップデートプログラムをダウンロードする。
- (B)ダウンロードしたプログラムを実行し、ファイルを展開する。
- (C)展開したファイル中のインストールバッチファイルを実行し、アップデートする。
- (D)ドライバーバージョンの確認

【ご注意】

# 本プログラムを実行する際は、必ず「管理者」の権限のユーザーでログオンしてください。 (ユーザーの切り替え機能を使わずに「管理者」の権限でログオンして操作してください。) AC アダプター、および充分に充電されたバッテリーパックを接続してください。

## アップデート手順

## (A)アップデートプログラムをダウンロードする。

ME ドライバーをアップデートするためには、まず、ダウンロードページに掲載されているプ ログラムをダウンロードします。

#### (B)ダウンロードしたプログラムを実行し、ファイルを展開する。

ダウンロードしたプログラムを対象機種の Windows 上で実行し、作業用フォルダーにアッ プデートプログラムを展開します。

(1) ダウンロードしたプログラムをダブルクリックして実行します。

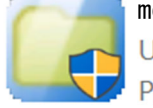

me\_driver\_11\_8\_93\_4323\_inf\_2.exe<br>UnPack Utility<br>Panasonic Corporation

「ユーザーアカウント制御」の画面が表示された場合は、「はい〕をクリックしてく ださい。

- (2) エンドユーザーライセンス条項の画面が表示されますので、内容をよくお読みいただ き、[はい]をクリックしてください。
- (3) 展開先フォルダーを設定する画面が表示されます。作業用フォルダーは、プログラム が自動的に作成しますので、特に変更する必要はありません。 展開先フォルダーは標準では「C:\util2\drivers\me\_11\_8\_93\_4323\_inf」が設定され ています。

[OK]を押下してください。

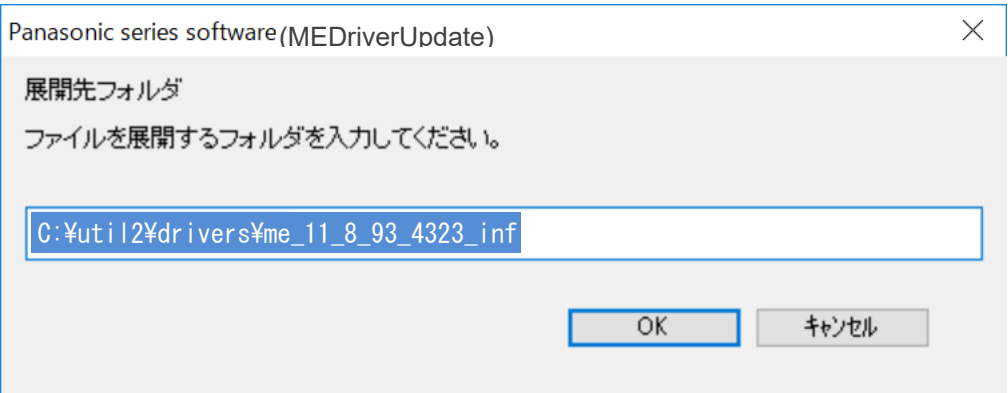

既に展開先フォルダーと同名のフォルダーが作成されている場合は下記のダイアログ が表示されます。

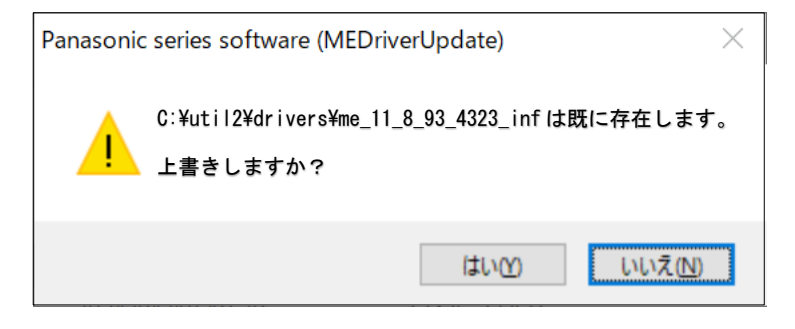

上記の場合、[はい]を押下してください。

今回のアップデートに使用するファイルがフォルダーに追加されます。

(4) しばらくすると展開が完了し、展開先のフォルダー(標準では C:¥util2¥drivers¥me\_11\_8\_93\_4323\_inf)が自動的に表示されます。

#### (C)展開したファイル中のインストールバッチファイルを実行しアップデートする。

(1) ME driver のアップデートプログラムが展開されたフォルダー (標準では C:¥util2¥drivers¥me\_11\_8\_93\_4323\_inf)で、Pinstall.bat ファイルを右クリックし" 管理者として実行(A)"を左クリックします。

「ユーザーアカウント制御」の画面が表示された場合は、[はい]をクリックしてく ださい。

(2) コンソール画面が表示され、自動的にインストールが実行されます。

コンソール画面が閉じるとインストールは完了です。

インストール完了後、Windows を再起動して下さい。

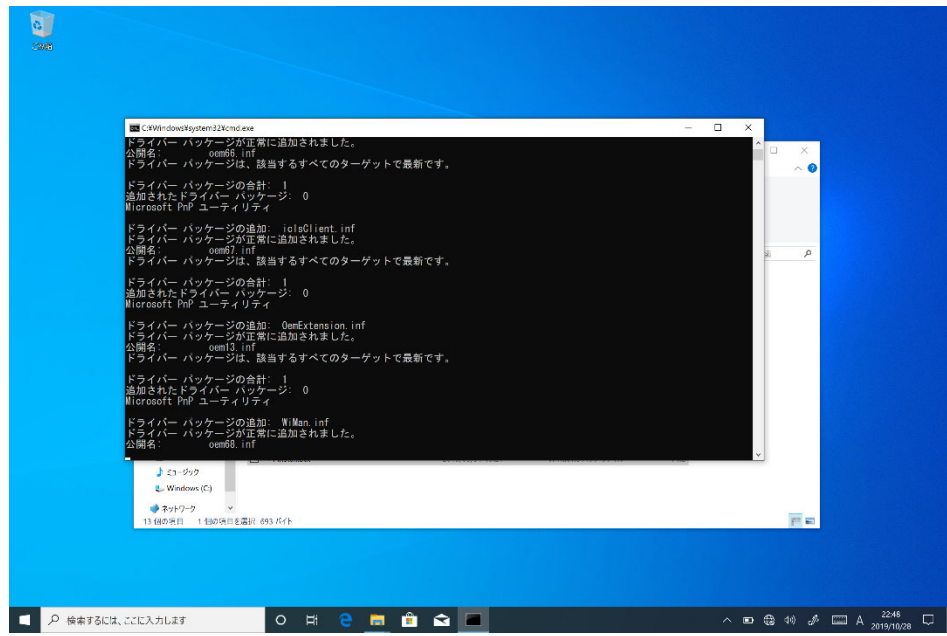

(D)ドライバーバージョンの確認

ドライバーバージョンの確認方法を参考に、アップデート後に各種ドライバーバージョン が【更新後のバージョン】に更新されている事を確認して下さい。

アップデート後は、下図のように "Dynamic Application Loader Host Interface""iCLS Client"" Management and Security Application Local Management" がデバイスマネー ジャー上に 2つずつ表示されることがありますが、問題ありません。どちらのデバイスも、 同じドライバーバージョンになります。

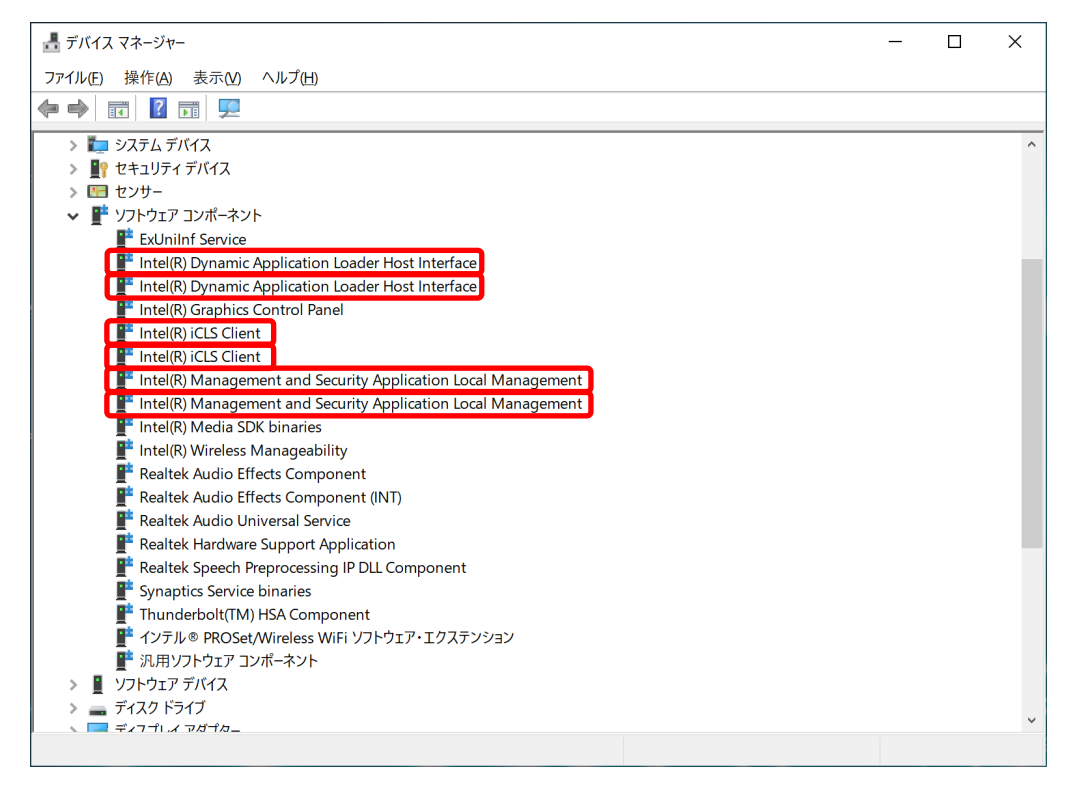